## FLW Hunting and Fishing Map Download on Avenza

1. Go to your app store and download Avenza Maps.

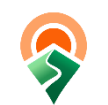

- 2. Open browser (for example Safari or Chrome) and go t[o https://ftleonardwood.isportsman.net/.](https://ftleonardwood.isportsman.net/)
- 3. Select Maps drop down to Installation Hunting Maps.

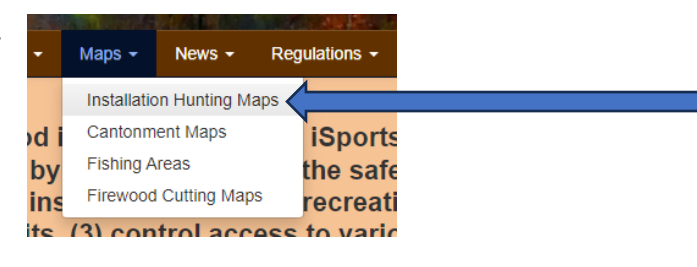

4. Select Installation Hunting Maps.

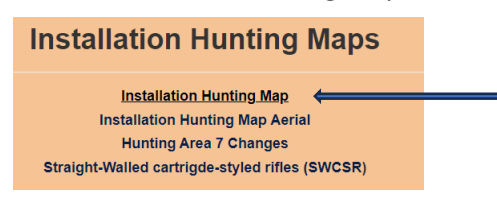

- 5. Copy the URL.
- 6. Go back to Avenza app.
- 7. Click the + sign in the upper right.

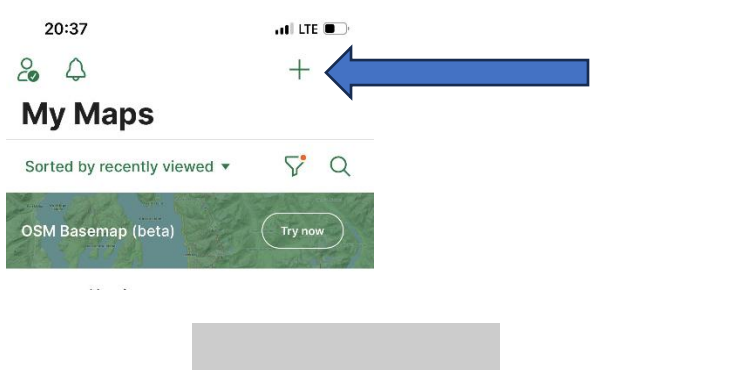

8. Scroll down to the bottom and select Import maps.

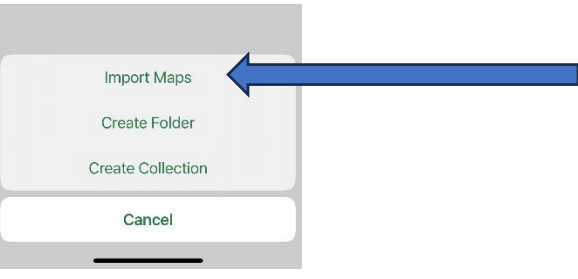

9. Select at the bottom "From the Web".

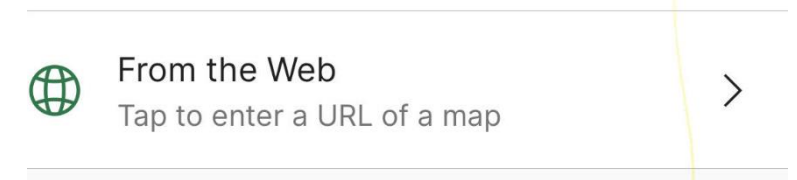

10. The URL should automatically populate. If it does not, then paste the URL in the URL address box.

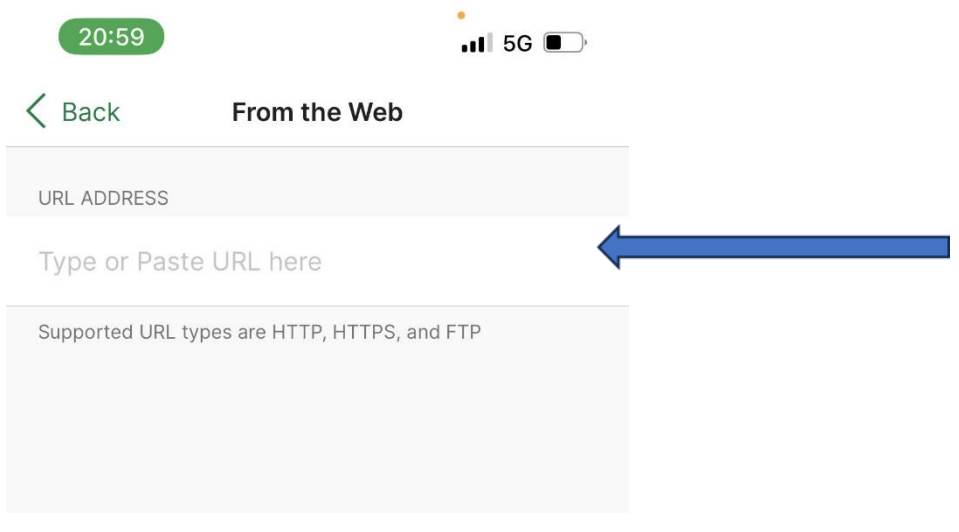

11. The map should download. If it fails to do so, repeat if necessary.